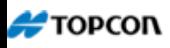

My Account

## Precision Ag - GX-45 System Update Instructions

The following steps will guide you through the process of updating the system software. Please note that this upgrade is an internal kernel upgrade an all the system settings will be erased.

Backup system information. Insert an empty USB drive into the GX-45 and select the diagnostics tab from the home display screen ( $4<sup>th</sup>$  tab down on the left side).

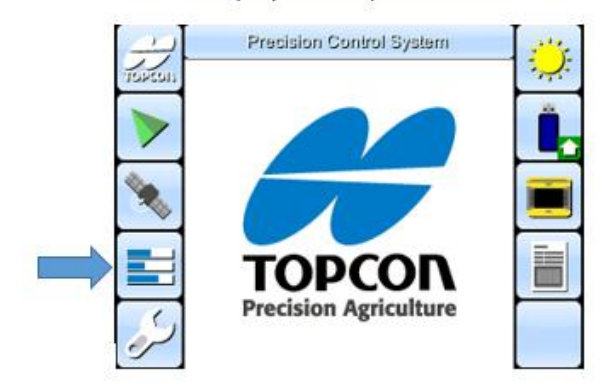

Relevant Products

System 150 AGI-3

GX-45 (System 110/150 Console)

Next select the top right button assigned to the icon with the USB drive. The system will automatically begin the backup process.

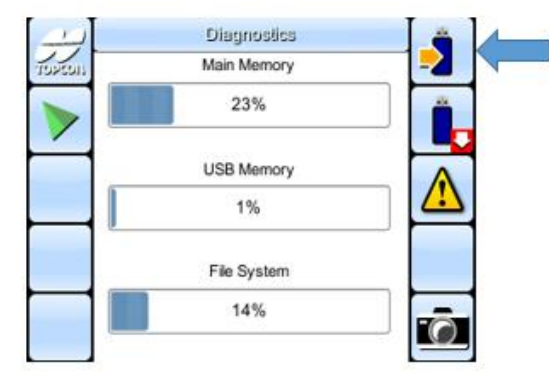

Remove USB drive and shut down the GX-45 console. Insert a different empty USB drive into your computer.

Go to the Topcon Total Care website www.topcontotalcare.com. Click Hardware>Precision Agriculture Systems>System 150>Downloads. Download the latest version of GX-45 Software.

Extract/unzip the update file "*rootfs.ext2*" from the zipped folder. *Please note that this upgrade is an internal kernel upgrade and all the system settings will be erased*. and release the power button to turn on the console.

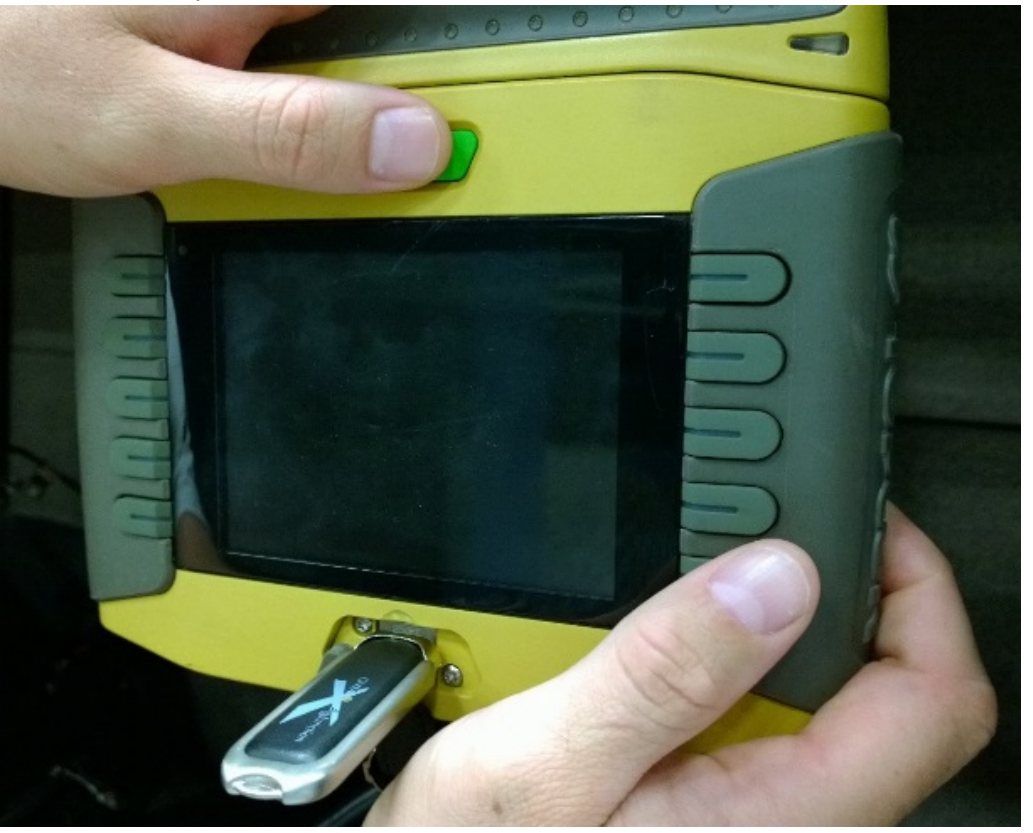

Continue holding the lower right side button until the "Topcon Logo" on the screen turns from blue to red.

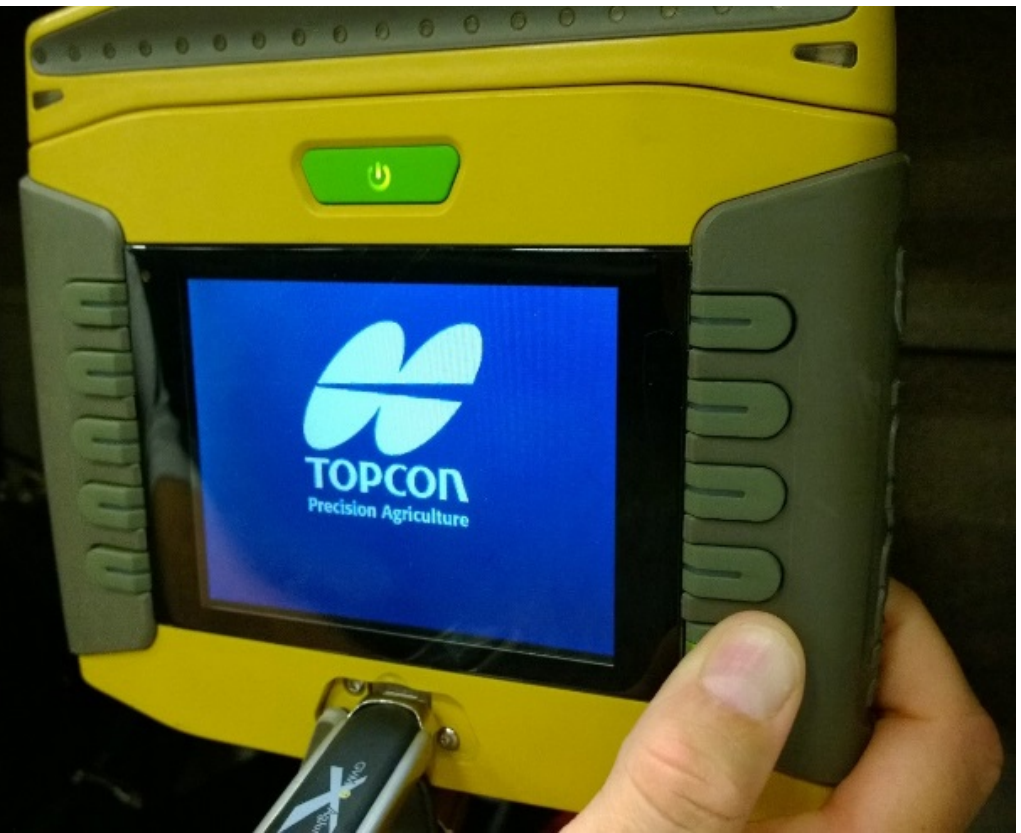

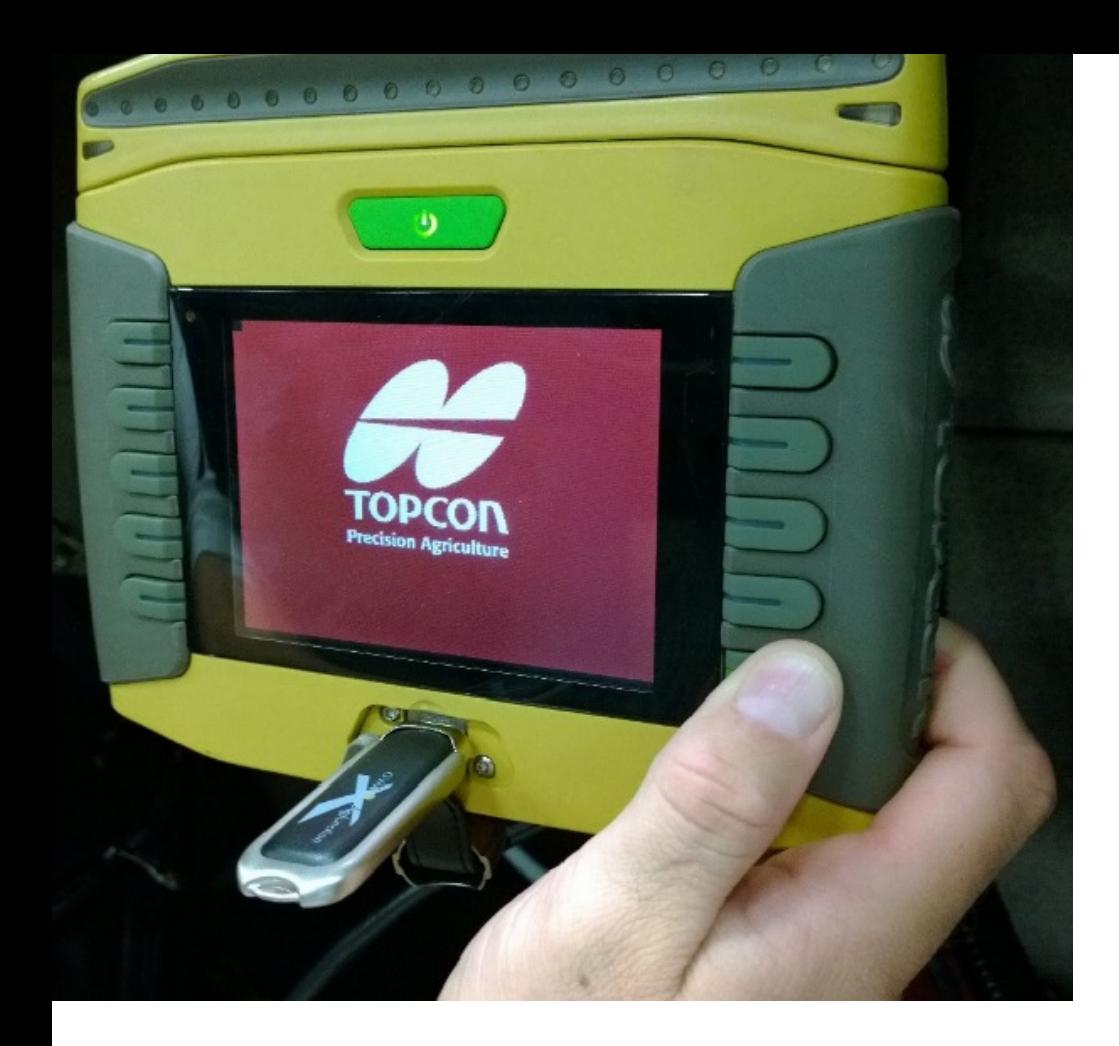

The screen will go black and some text will appear on the screen, this is normal. DO NOT PRESS ANY BUTTONS OR REMOVE POWER WHILE UPDATING. Once the update is complete the screen will automatically shut down.

Power up the GX-45 console as normal. The console may take longer to load for the first time after the upgrade.

Included Images

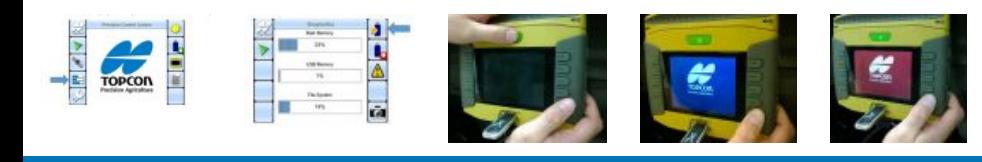

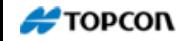

© 2014 Topcon Totalcare. All rights reserved. Contact Us Legal & Privacy